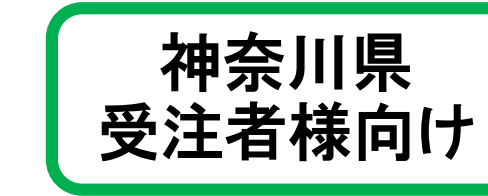

# ASP型工事情報共有システム **BeingCollaboration**

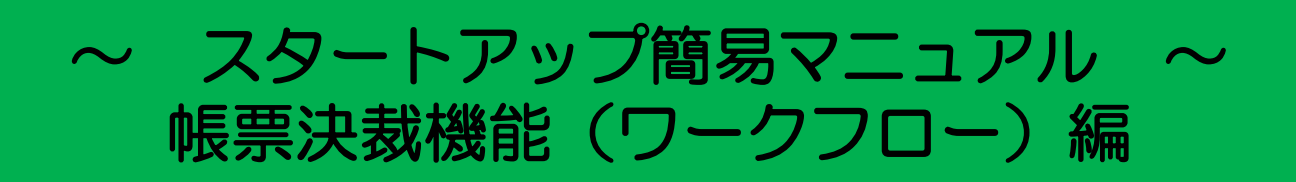

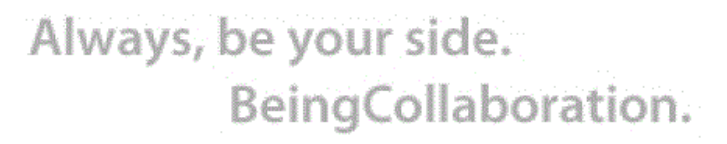

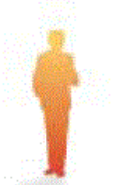

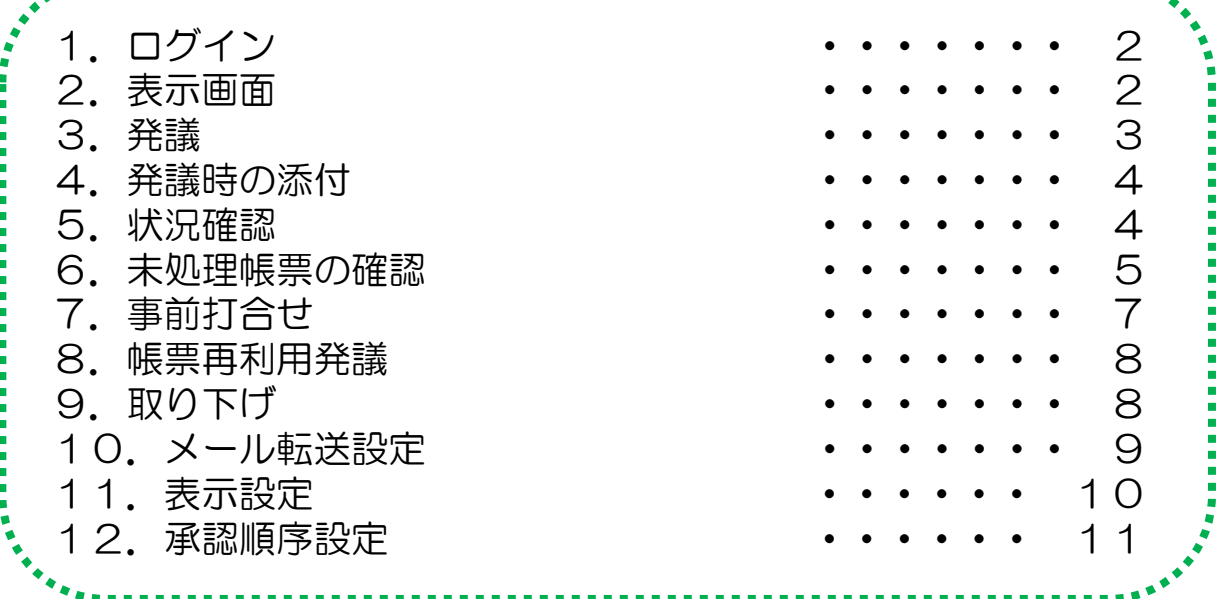

. . . . . . . . . . . . . .

#### 1. ログイン https[://www.be-collabo.jp/](http://www.be-collabo.jp/)

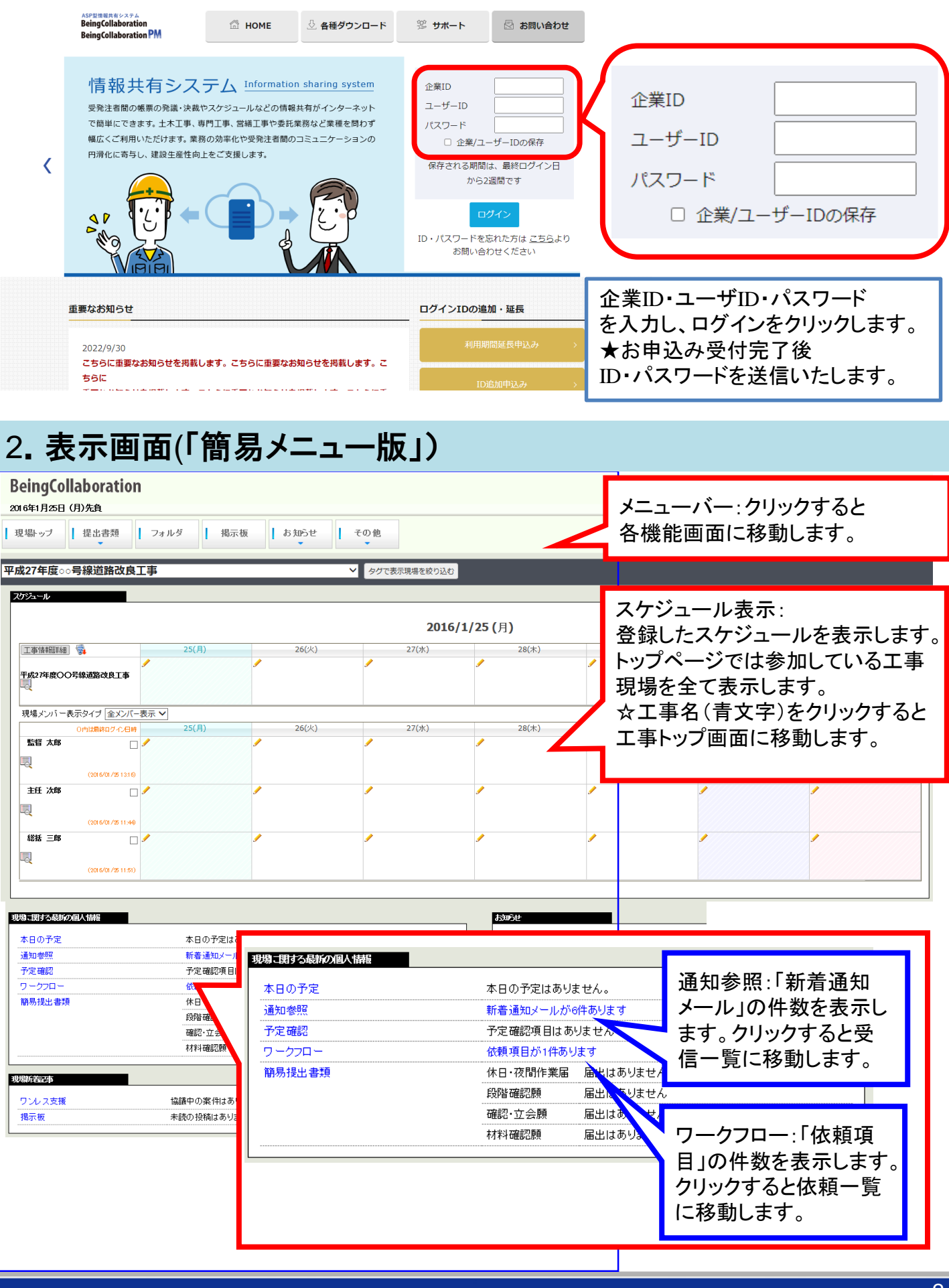

#### 発議3.発議

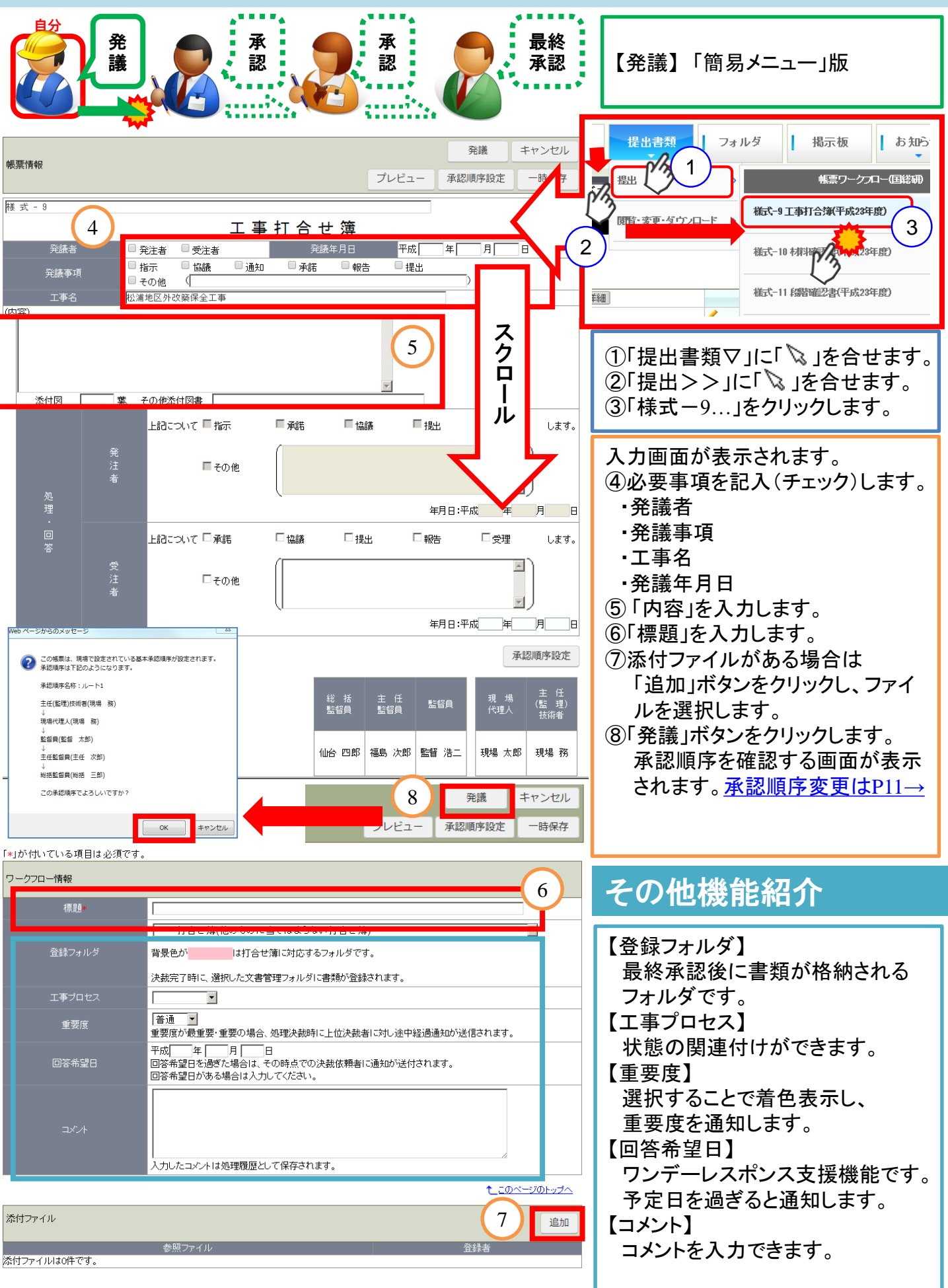

# 4.発議時の添付

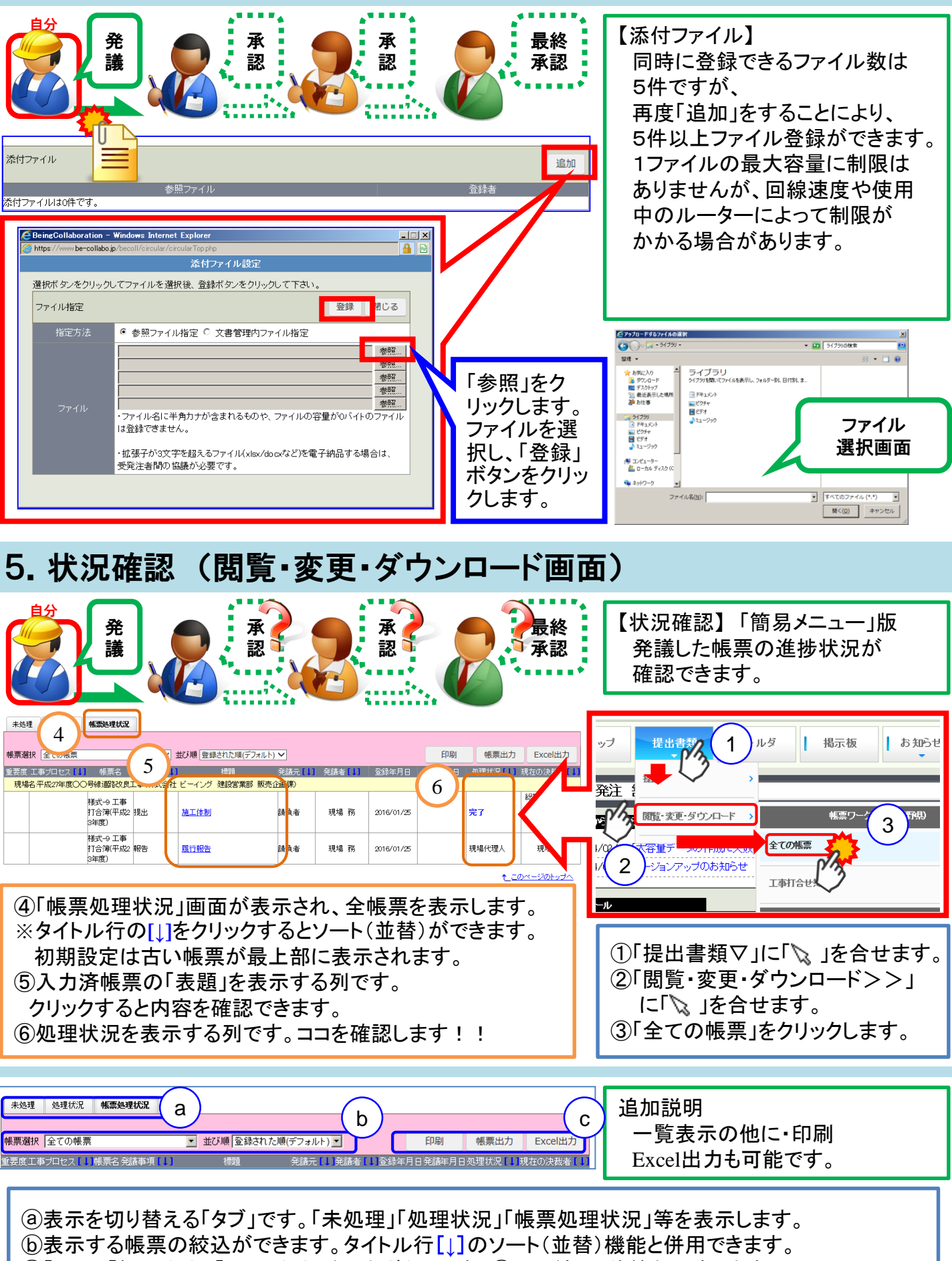

#### 6.未処理帳票の確認

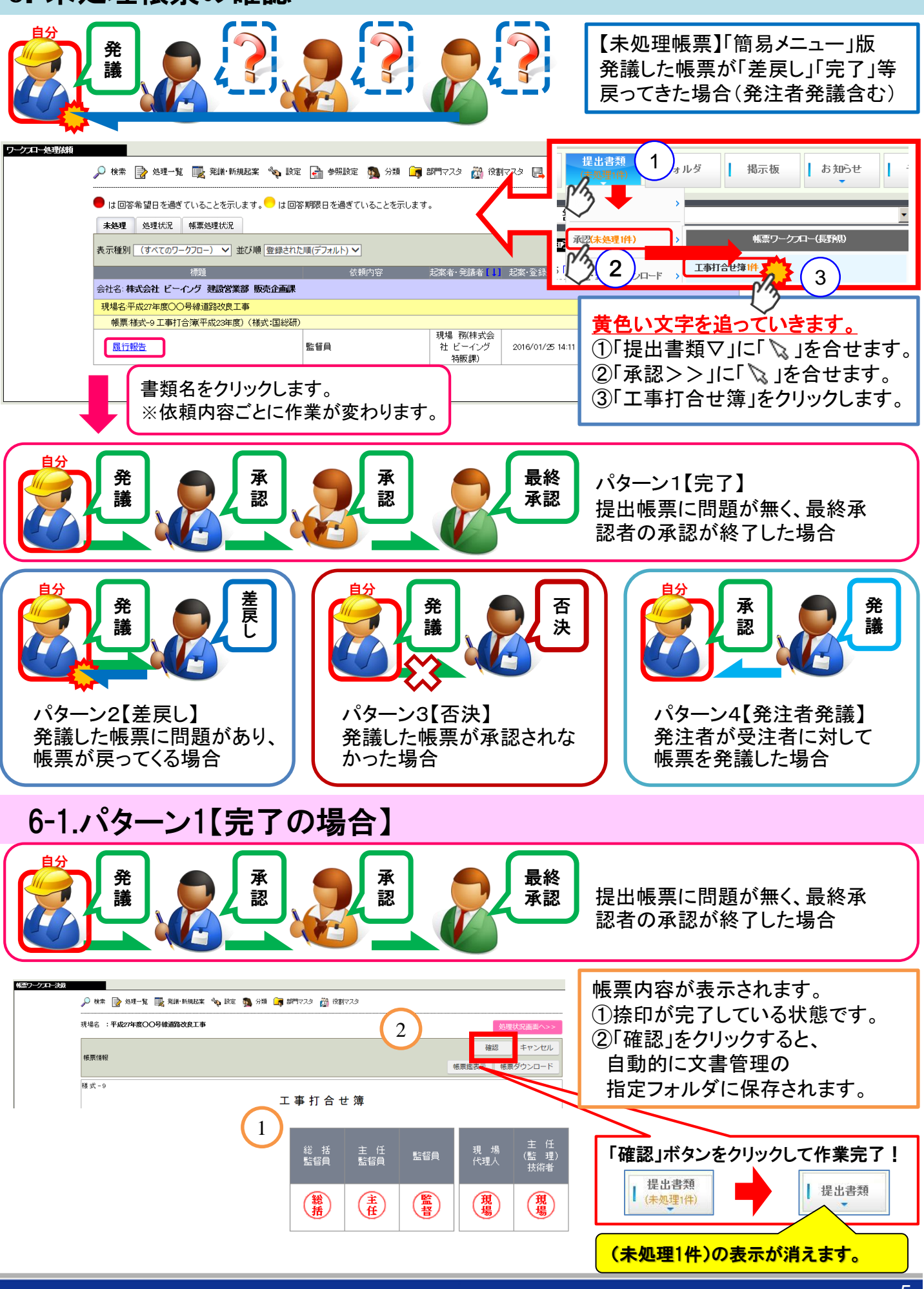

# 6-2.パターン2【差戻しの場合】

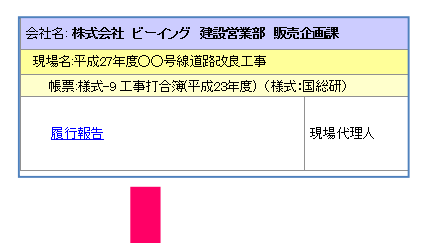

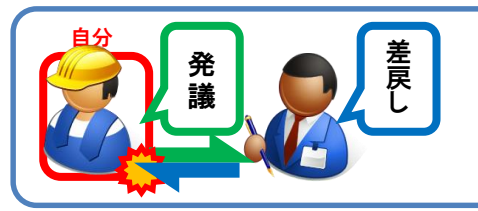

発議した帳票に問題があり、 帳票が戻ってくる場合

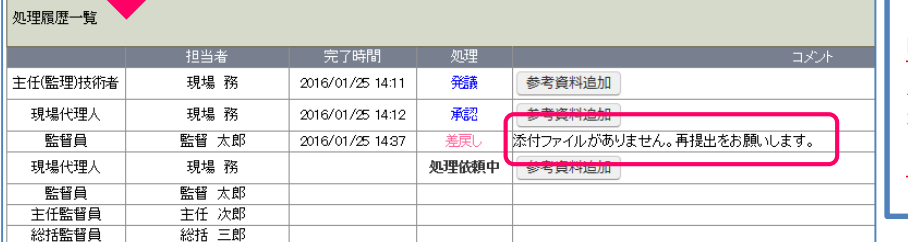

帳票内容表示に切り替わります。 スクロールして一番下「コメント」 を確認します。「発議」を完了すると 「未処理」が消えます。

# 6-3.パターン3【否決の場合】

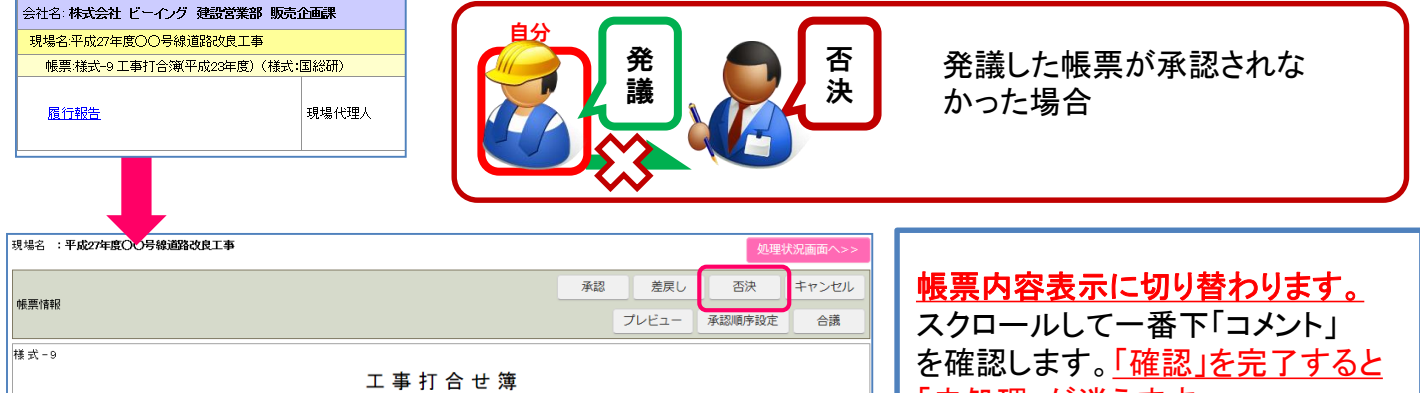

「未処理」が消えます。 ※「否決」は発議自体が不要のため 再発議の必要はありません。

# 6-4.パターン4【発注者発議の場合】

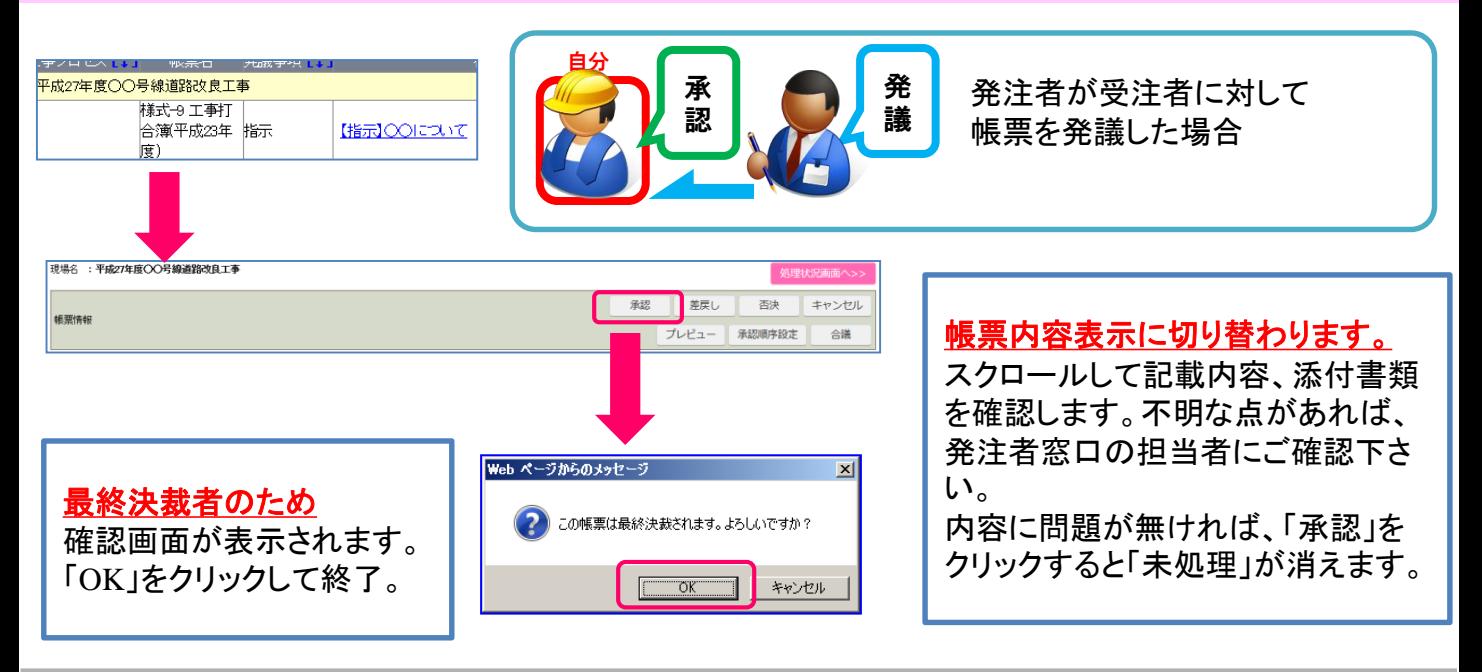

# 7.事前打合せ

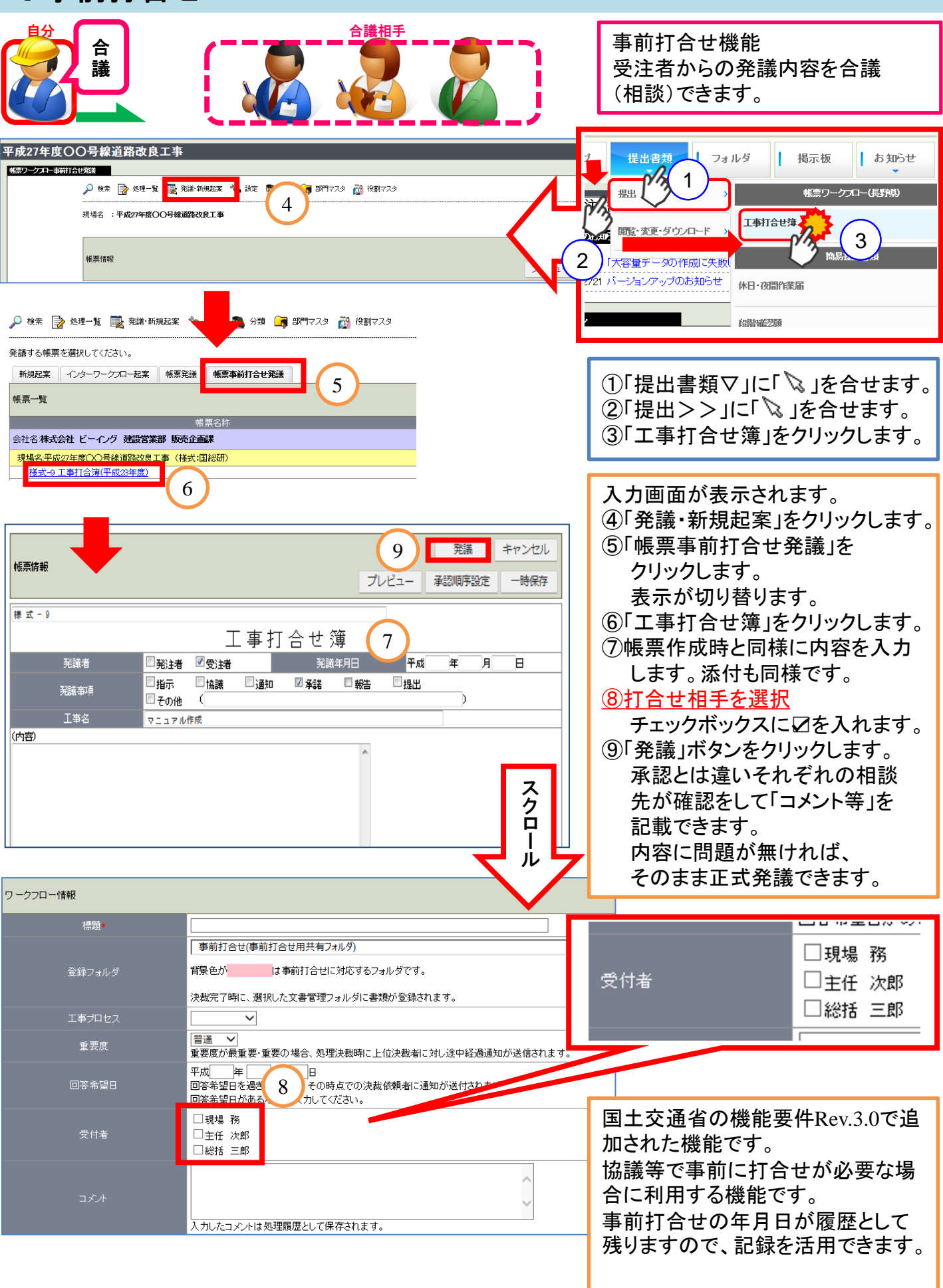

### 8.帳票再利用発議

一度発議した帳票を再利用できます。帳票の確認と同様の作業から開始します。 ※再利用は、承認順序・内容・添付ファイル全て再利用しますので、発議前に確認して下さい。

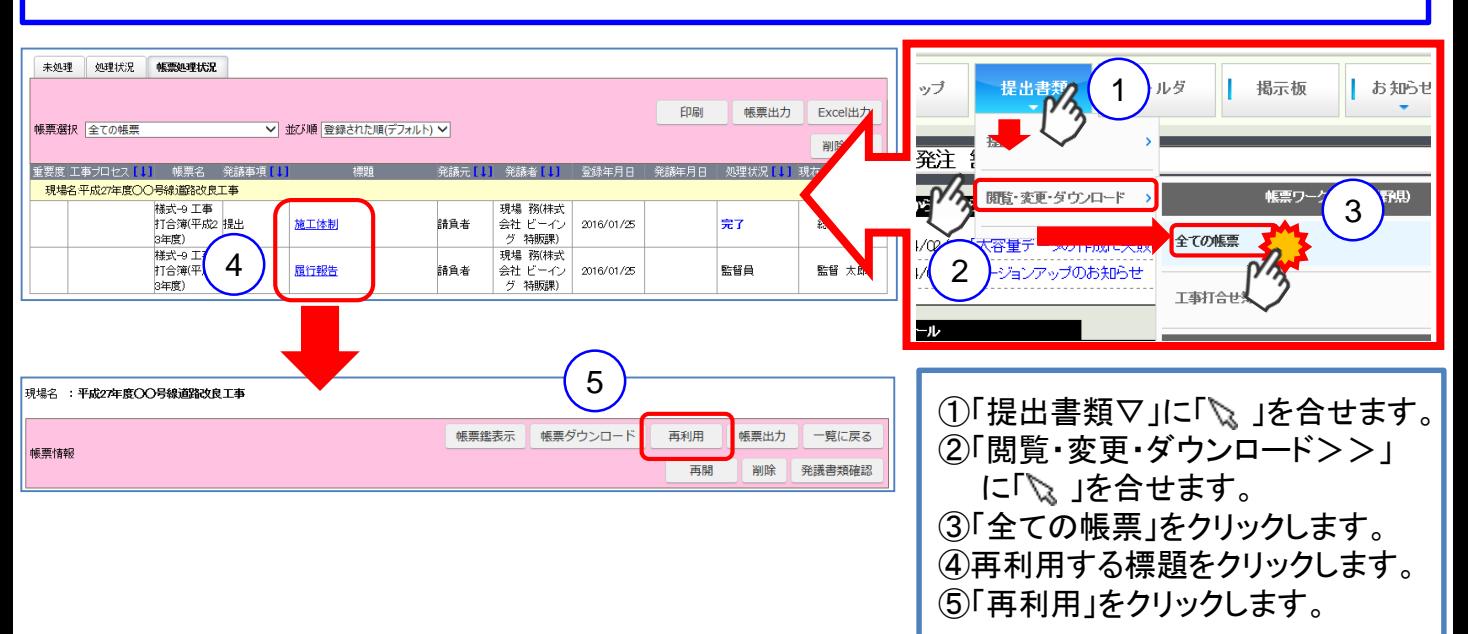

9.取り下げ

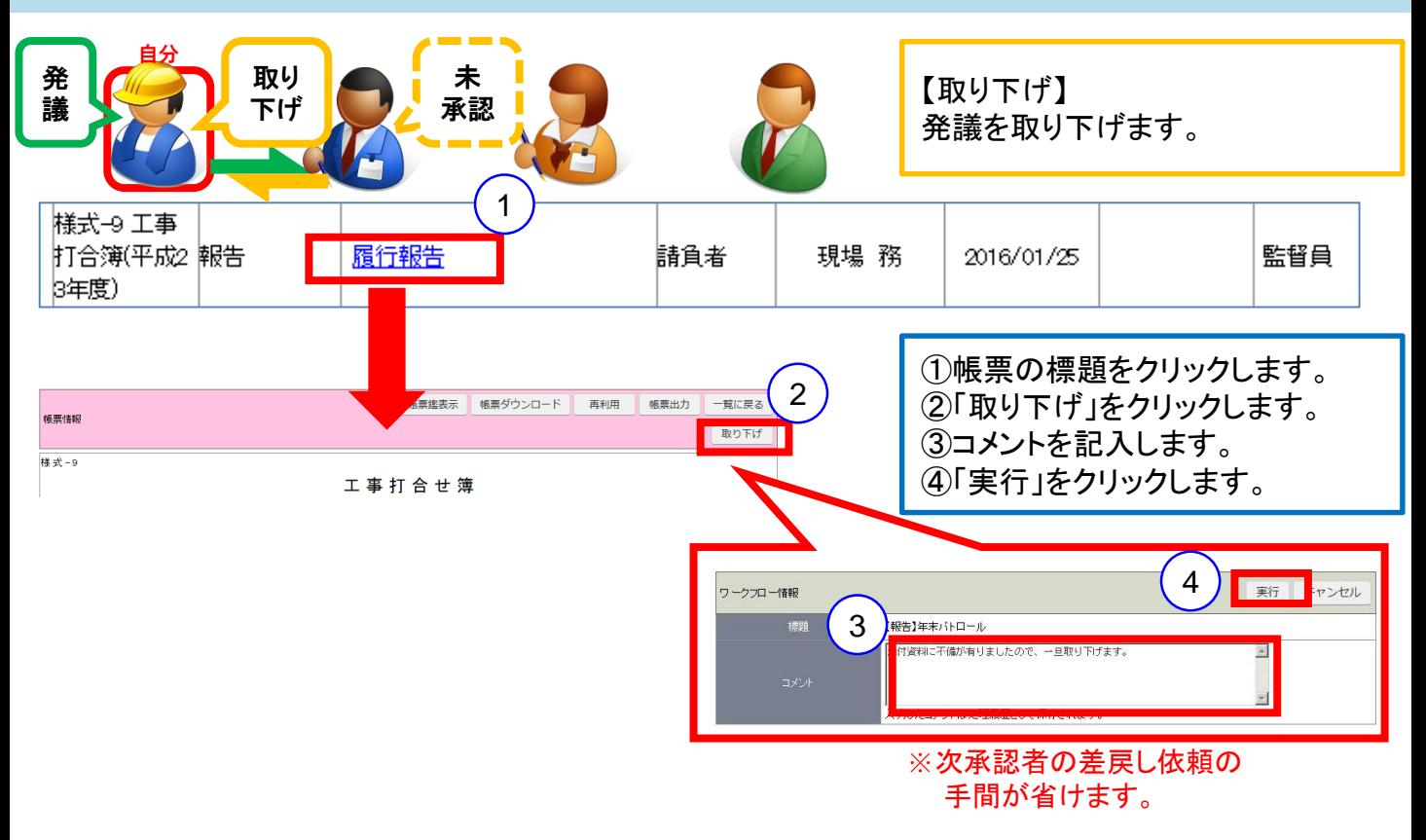

※「承認順序の履歴参照」「取り下げ」は『BeingCollaboration』独自機能です。 「取り下げ」は受注者も可能です。 電話依頼等、これまでの「差戻し」の手間が不要になります。

# 10.メール転送設定

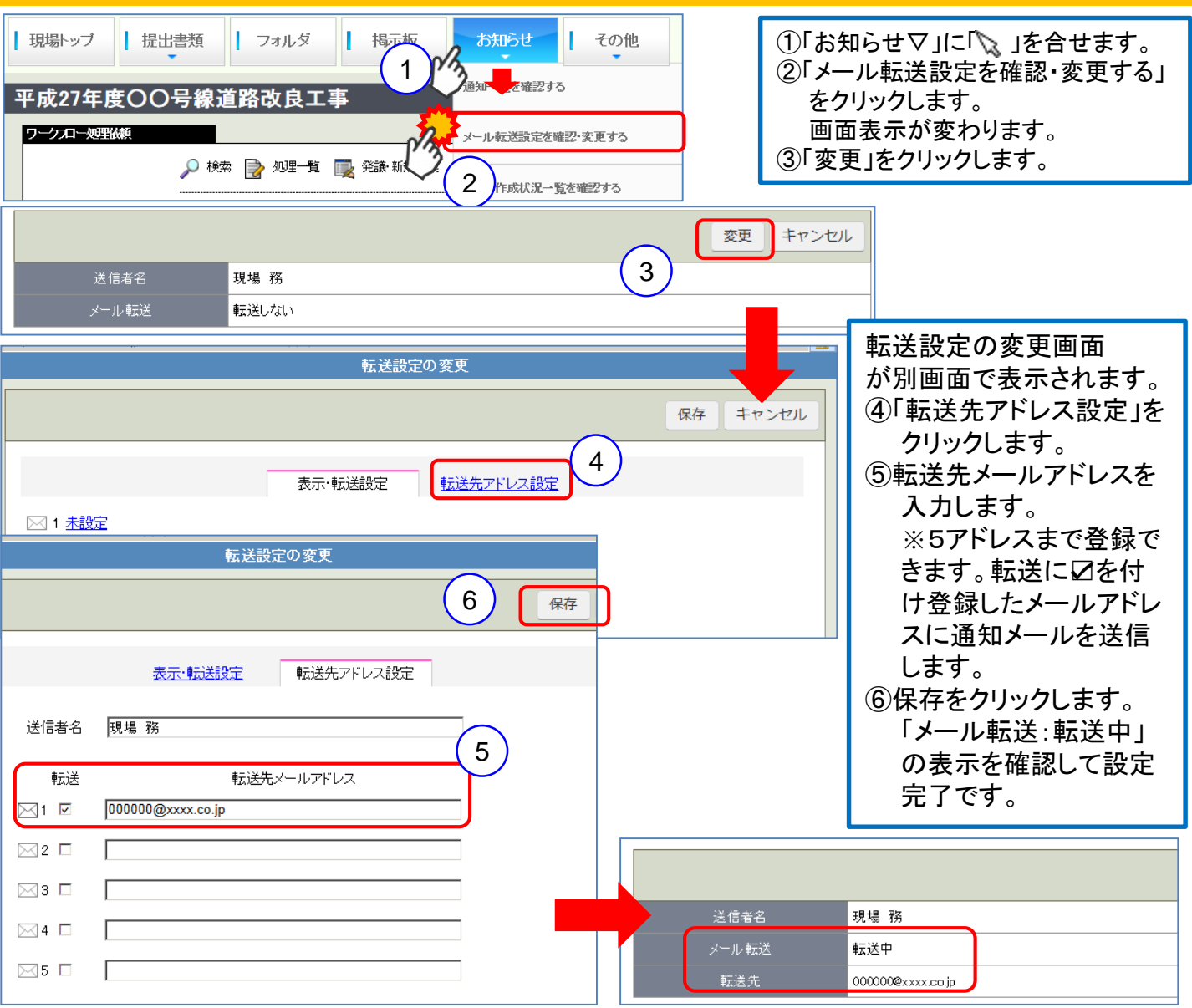

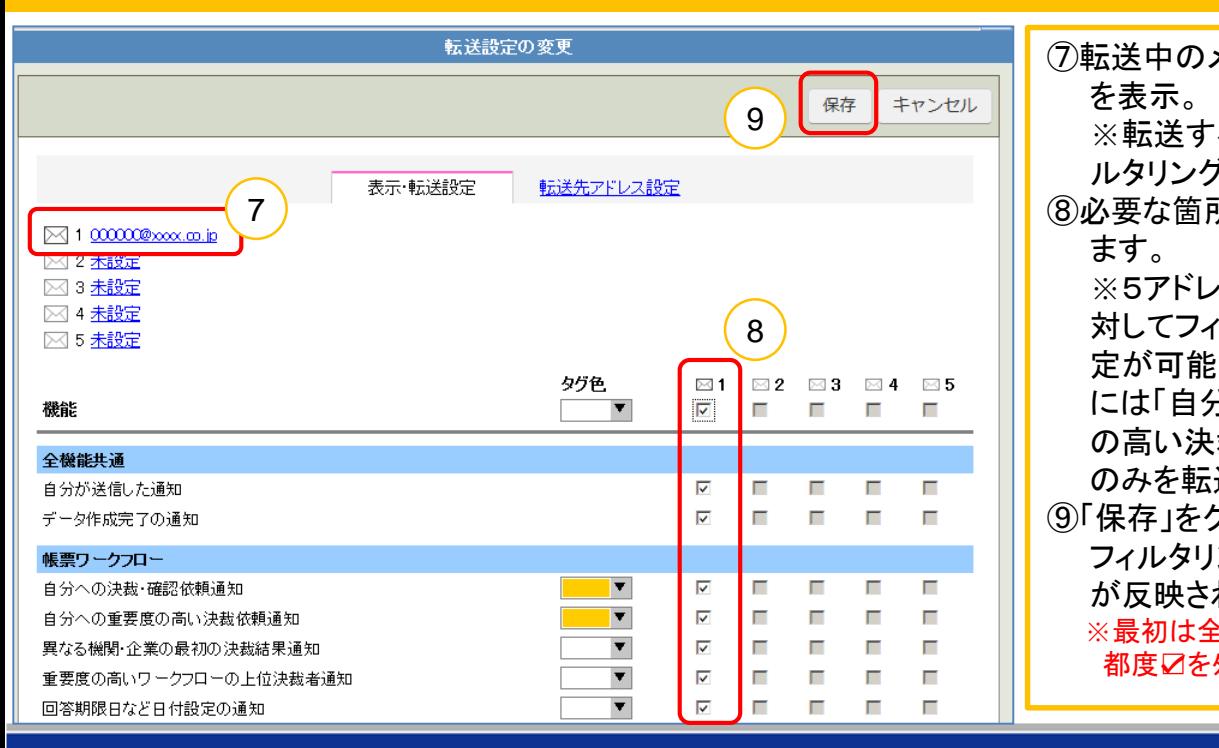

⑦転送中のメールアドレス るメールのフィ ルタリングができます。 所に☑を付け スそれぞれに 対してフィルタリング設 定が可能です。例)携帯 うへの重要度 裁依頼通知」 のみを転送設定する等。 ⑨「保存」をクリックします。 ングの設定 れます。 ≧てに☑を付け、 外して下さい。

# 11.表示設定

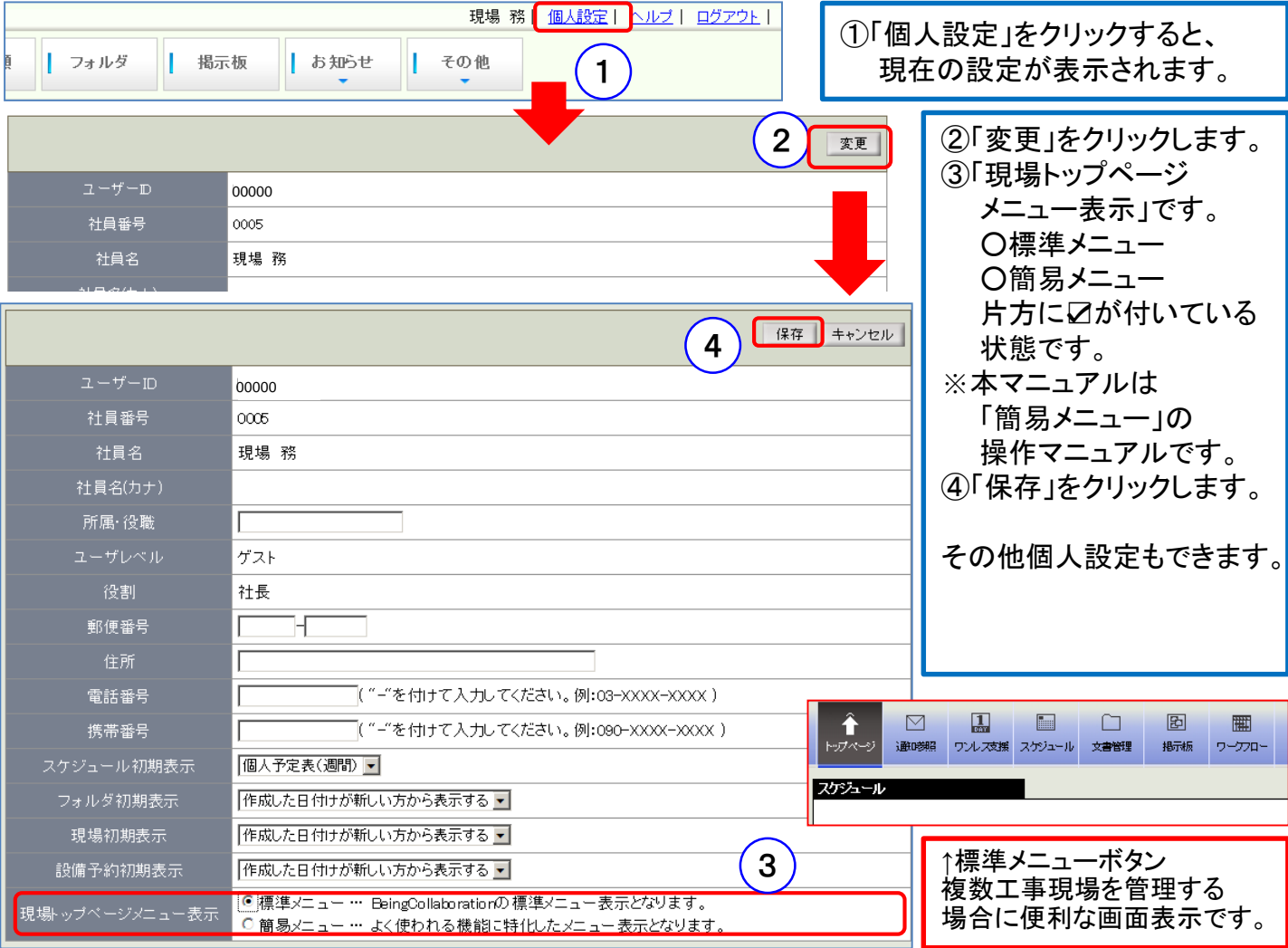

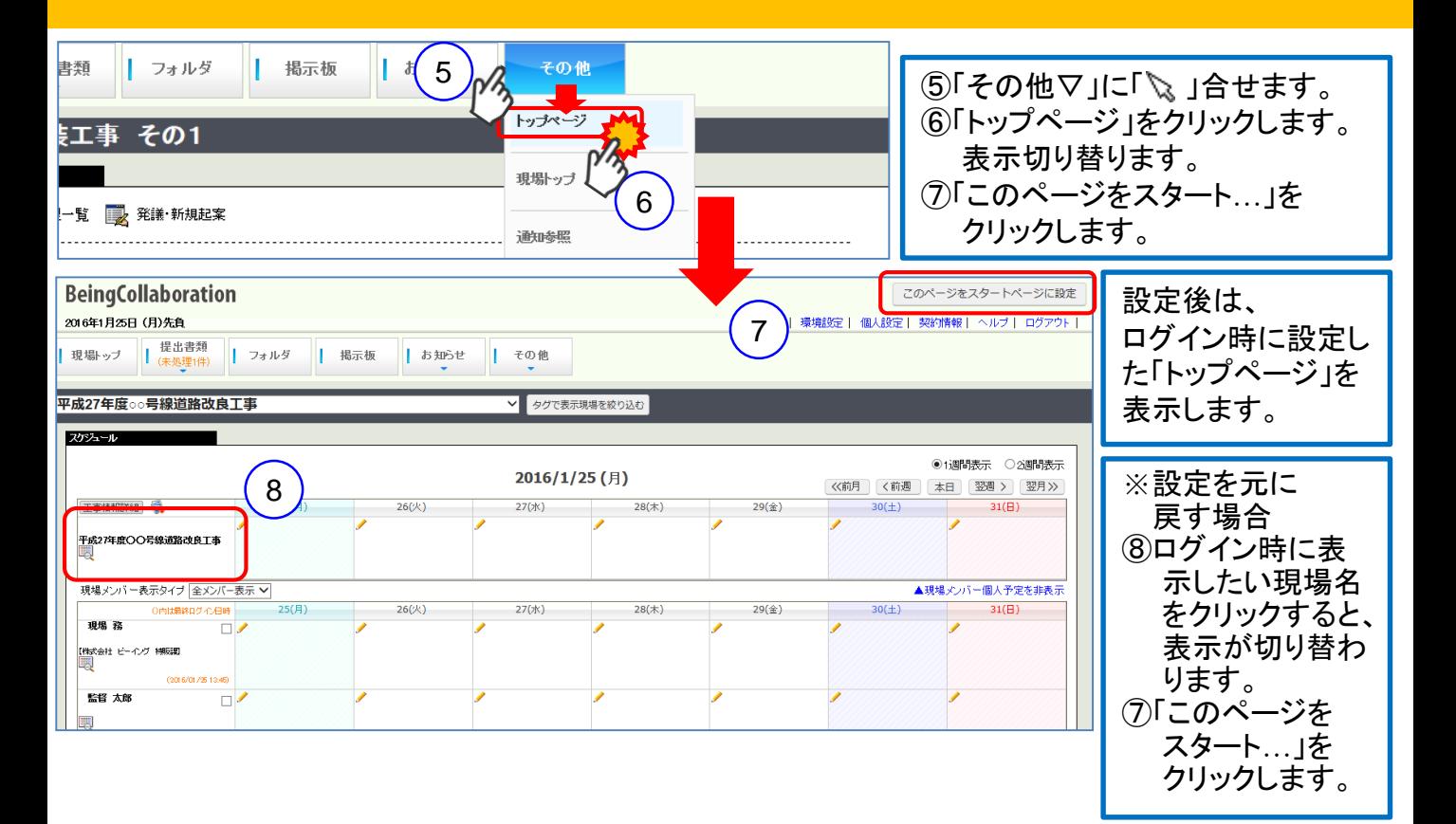

#### <span id="page-10-0"></span>12.承認順序設定(変更) 自分 削除 承認者削除等 設定 受注者が設定済みの承認順序 変更 を変更する場合 ①「承認順序設定」をクリックします。 承認 1 否決 キャンセル ②承認順序を設定します。 帳票情報 承認順序設定 プレドュ 合議 ③「押印欄設定」をクリックします。 表示内容: 過去に決裁したものを利用し設定する。▼

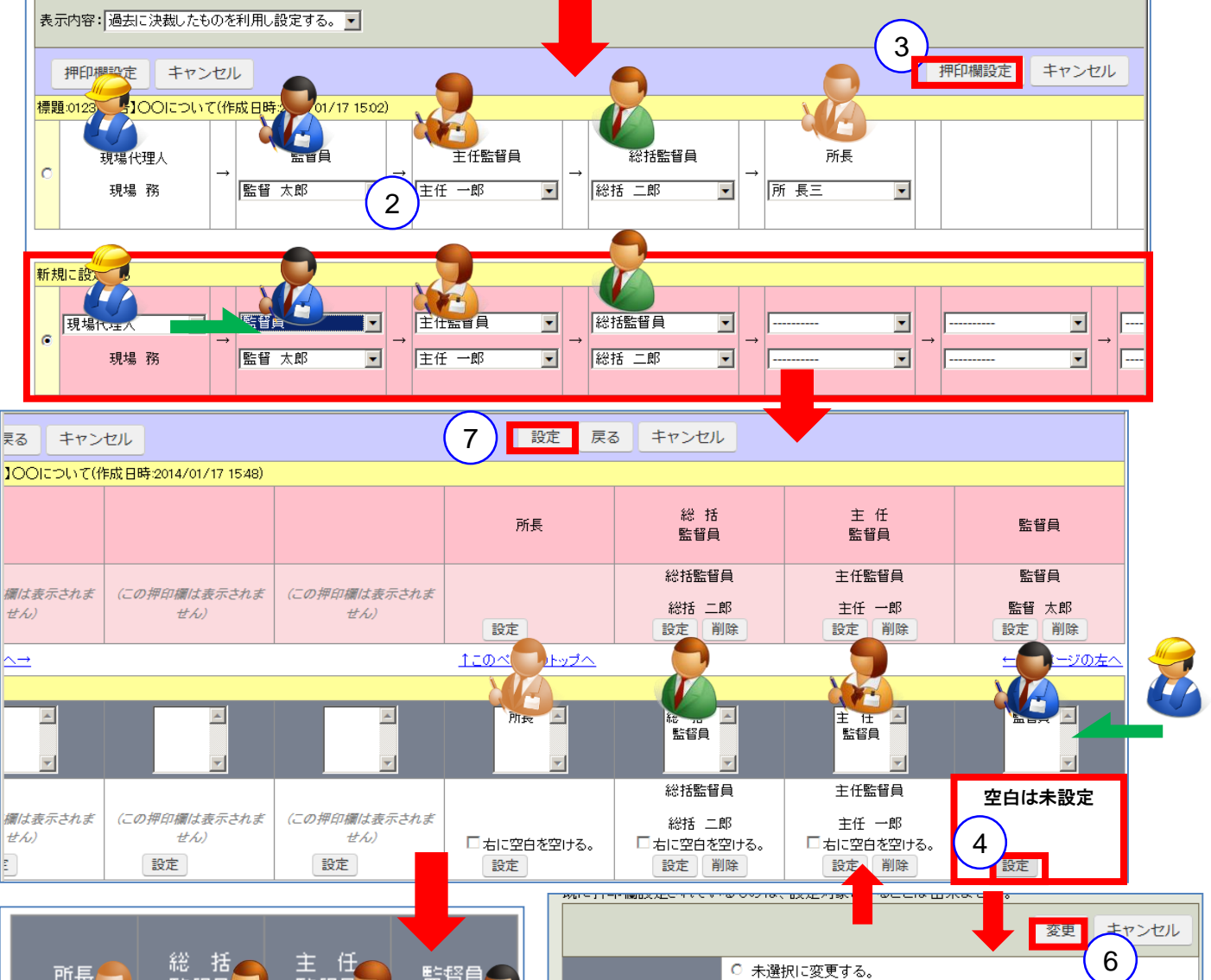

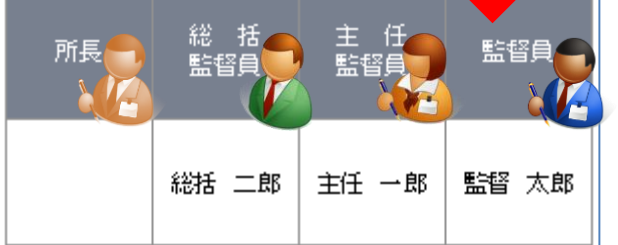

#### 履歴参照で簡単に設定を戻せます!

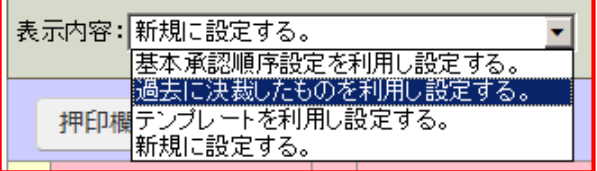

④変更欄の「設定」をクリックします。 ⑤対象ユーザ名を☑します。 ⑥「変更」をクリックします。(名前が表示されます) ⑦「設定」をクリックします。

5

● 主任 一郎(既に押印欄設定されています)

● 総括 二郎(既に押印欄設定されています)

·現場代理人 ○現場 務 ·監督員 ◎監督 太郎

・主任監督員

・総括監督員

押印欄対象ユーザ

<お問い合わせ先:株式会社ビーイング> サポートセンター 受付時間:9:00~18:00(土日祝祭日を除く) TEL:059-221-0815 Mail:info-collabo@beingcorp.co.jp

メモ